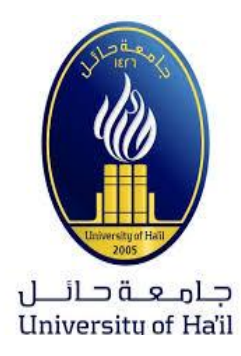

# خطوات تسجيل املقررات الدراسية لطالب وطالبات السنة التحضريية – جامعة حائل للعام الدراسي 6102/6102 الفصل الدراسي الثاين 610216

## وحدة القبول والتسجيل بالسنة التحضريية

**الخطة الدراسية لطالب وطالبات السنة التحضيرية جميع المسارات**

**هنالك خطتين دراسيتن لكل من المسارات الثالثة )صحي – هندسي –انساني ( وهي الخطة "أ" والخطة "ب" ، وعند قبول الطالب/الطالبة بالسنة التحضيرية بالفصل الدراسي األول يتم توزيع الطالب والطالبات علي اي من المسارين تلقائيا وبعد اكمال االختبارات النهائية للفصل الدراسي األول ، يتم فتح باب التسجيل للطالب/الطالبات ليقوموا بتسجيل المواد بأنفسهم ويعتبر التسجيل بالفصل الدراسي الثاني مسئولية الطالب/الطالبة ويمكن اإلستعانه بالمرشد األكاديمي في عملية التسجيل.**

**قبل ان يقوم الطالب/الطالبة بالتسجيل يجب ان يعرف جيدا ما هي المواد التي درسها وما هو متبقي عليه حسب الخطة الدراسية.**

المسار الصحي(ذكور وإناث<sub>)</sub> :

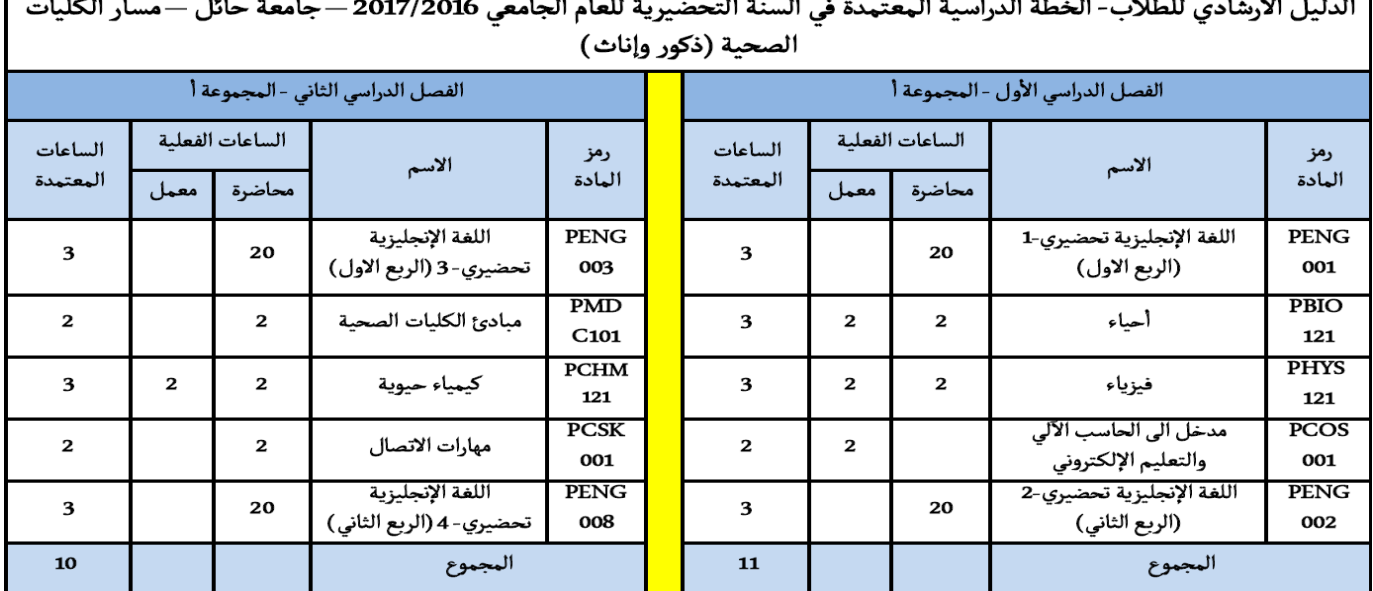

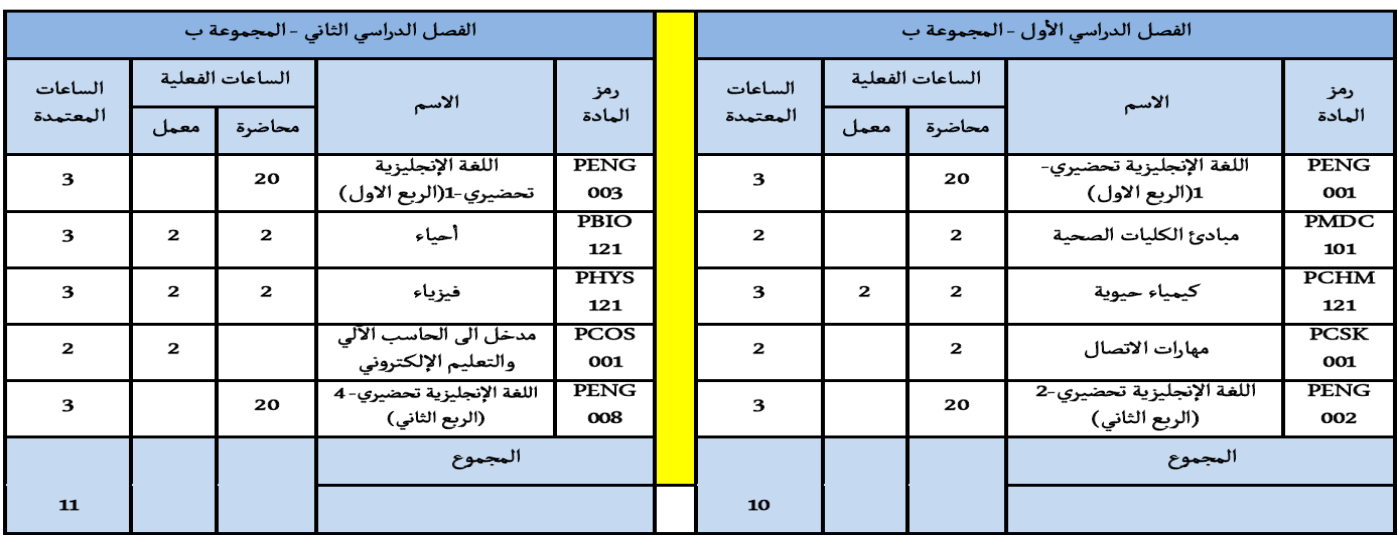

**المسار العلمي/الهندسي )ذكور(:**

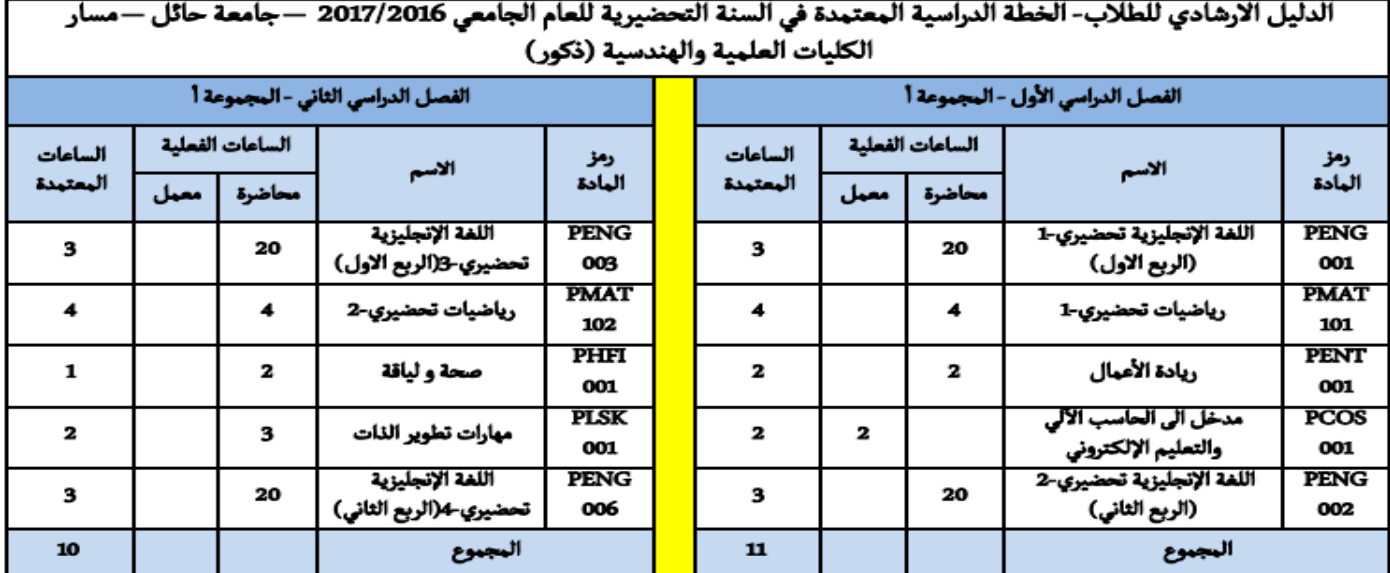

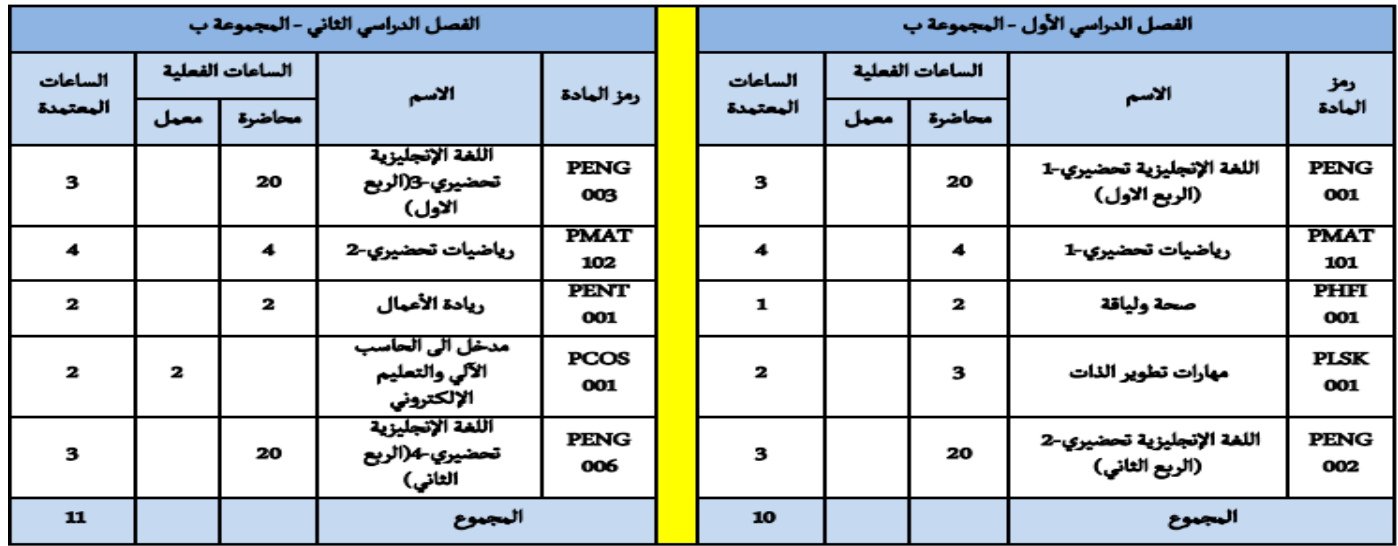

المسار العلمي/الهندسي (إناث):<br>·

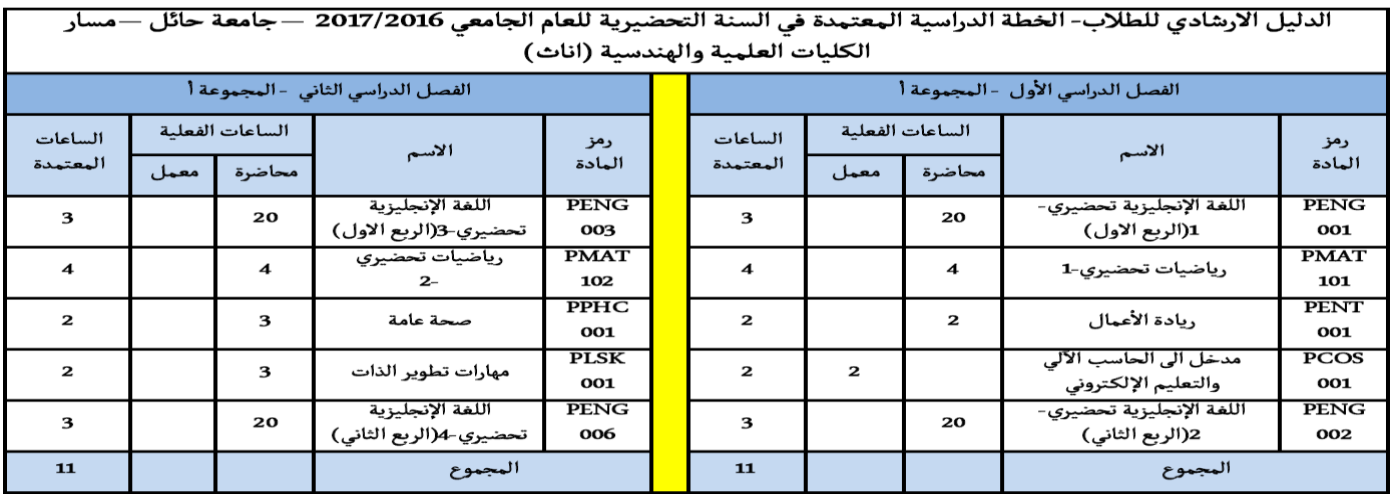

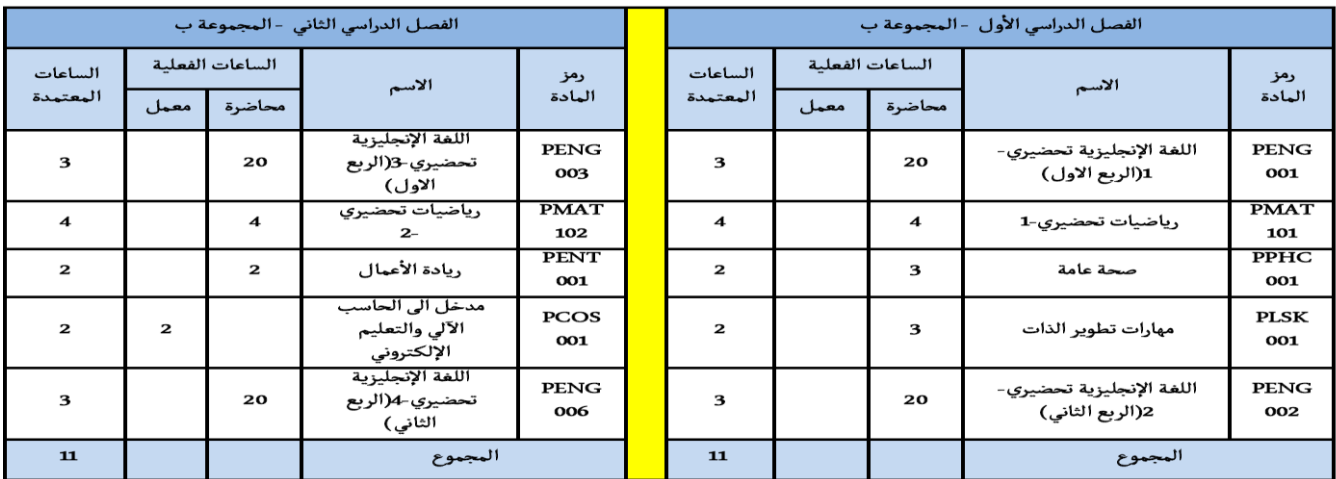

المسار الإنساني(ذكور):<br>| الدليل الارهادي للطلاب-الخطة الدراسية المعتمدة في السنة التحضيرية للعام الجامعي 2017/2016 —جامعة حائل —مسار الكليات الانسانية (ذكور)

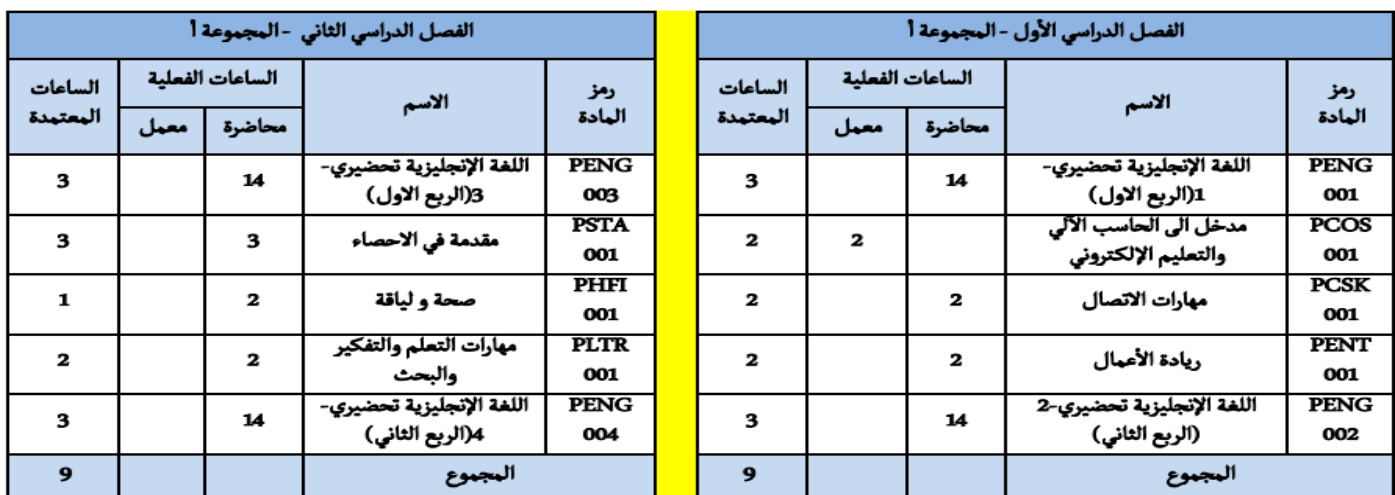

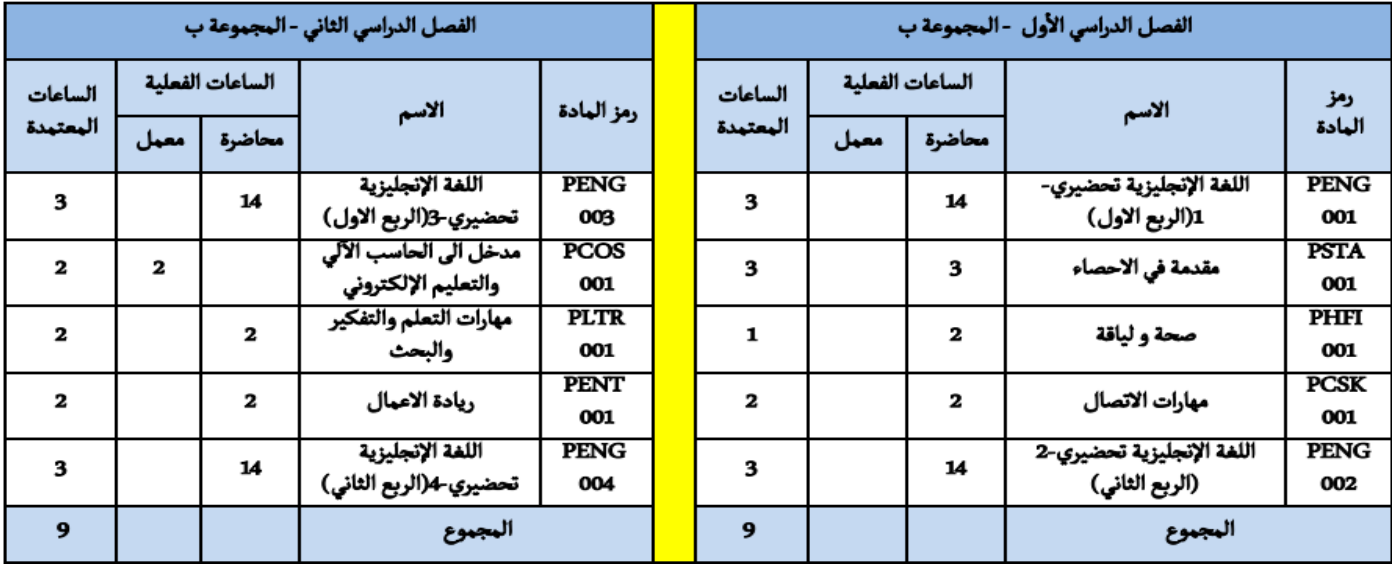

المسار الإنساني(إناث):<br>·

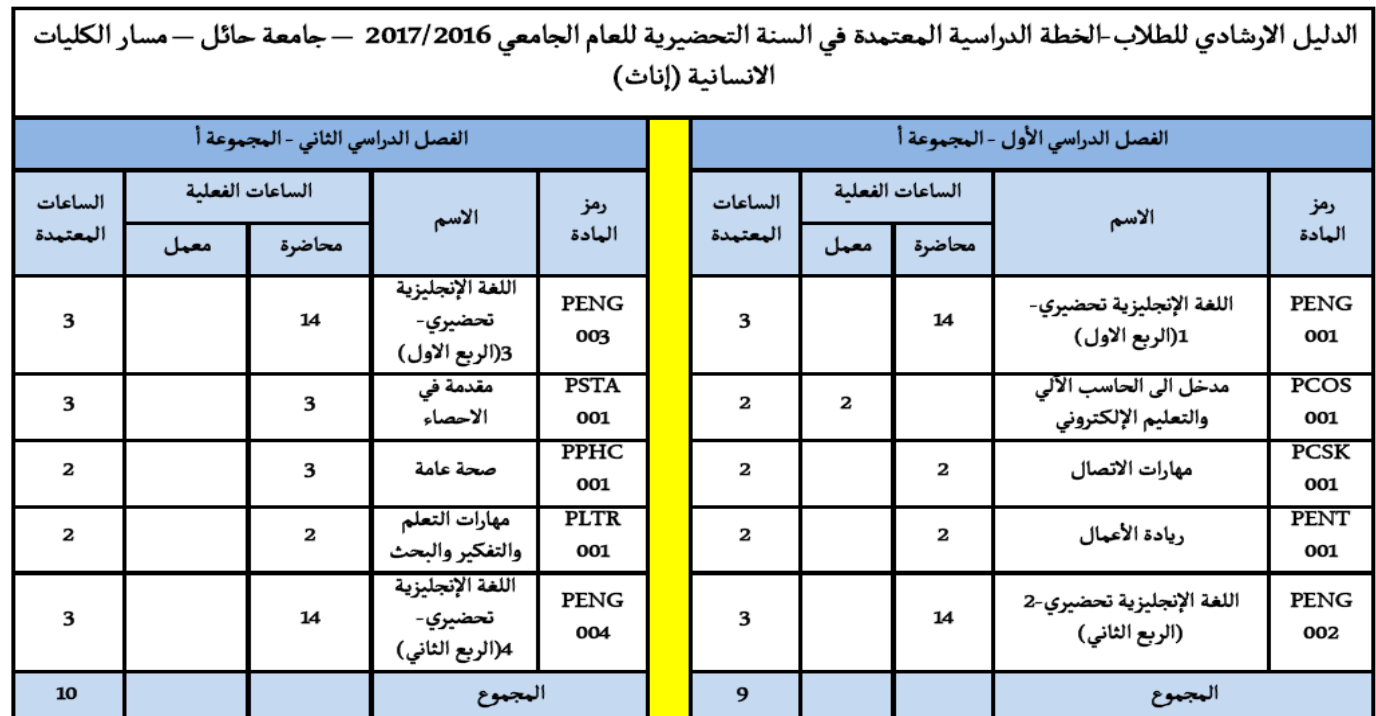

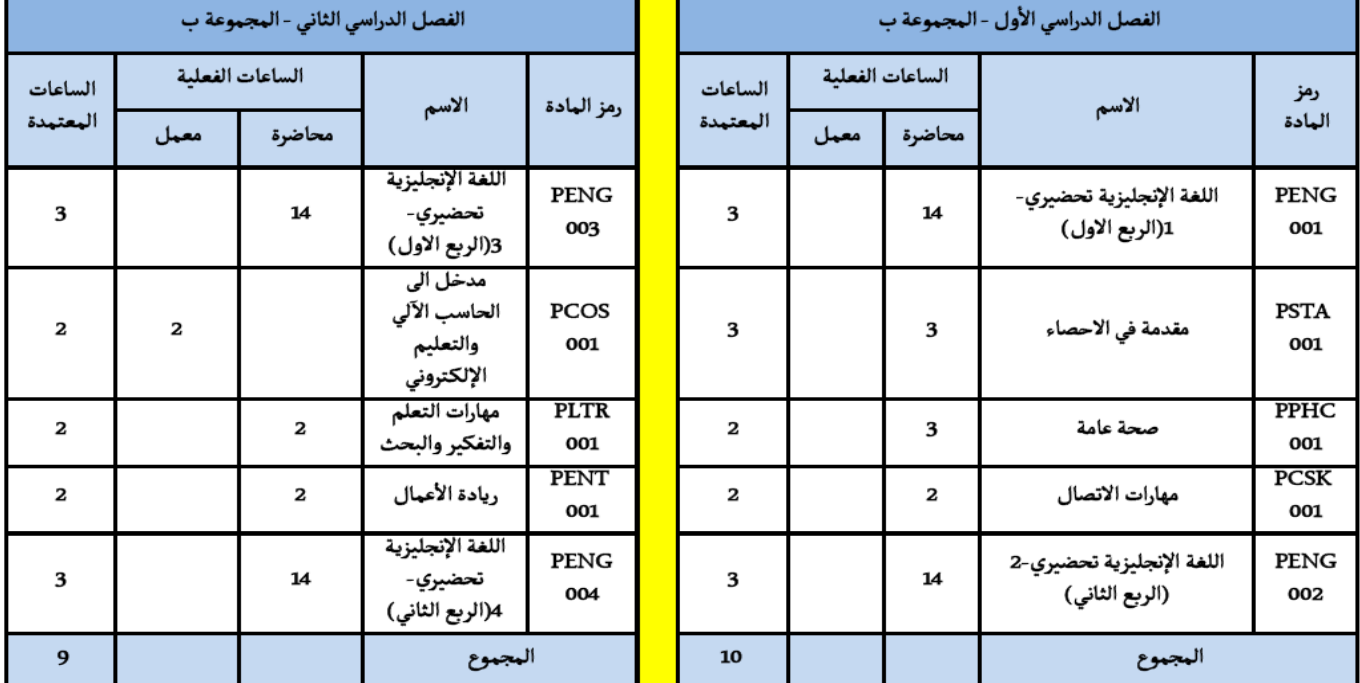

### **خطوات التسجيل**

.1 فتح متصفح اإلنترنت وكتابة عنوان جامعة حائل والضغط من لوحة المفاتيح علي مفتاح Enter [www.uoh.edu.sa](http://www.uoh.edu.sa/)

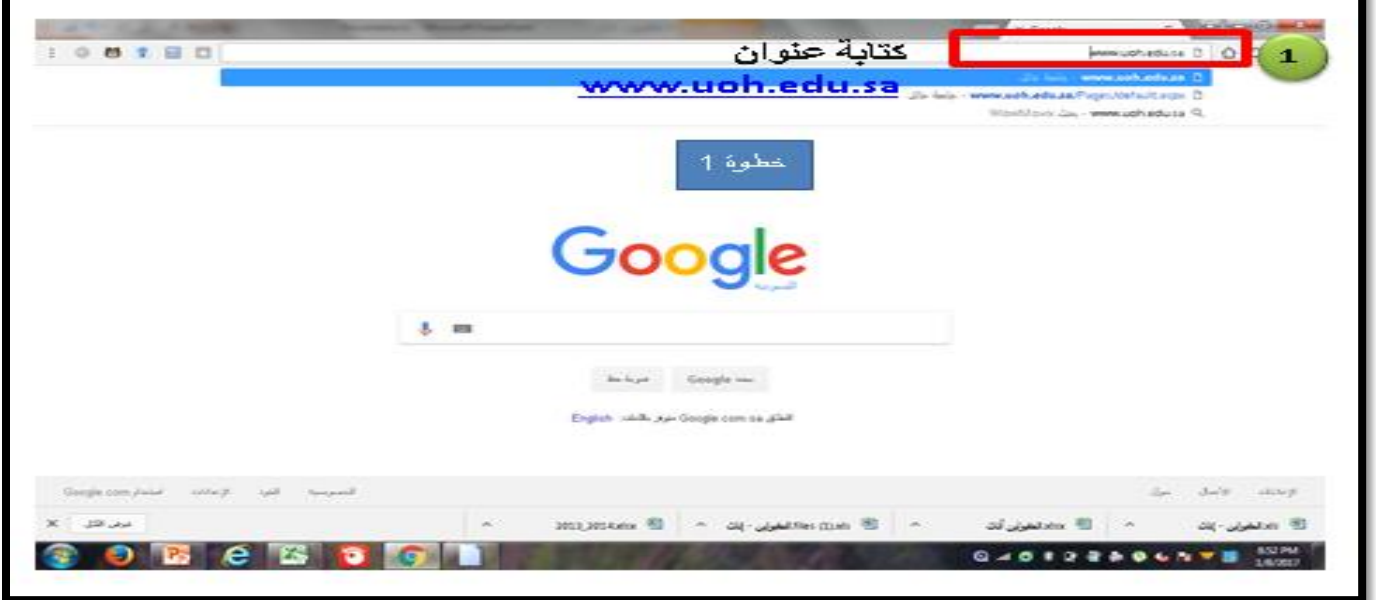

.2 تفتح الصفحة الرئيسية لجامعة حائل – نقوم بالدخول علي بوابة الطالب /الطالبة

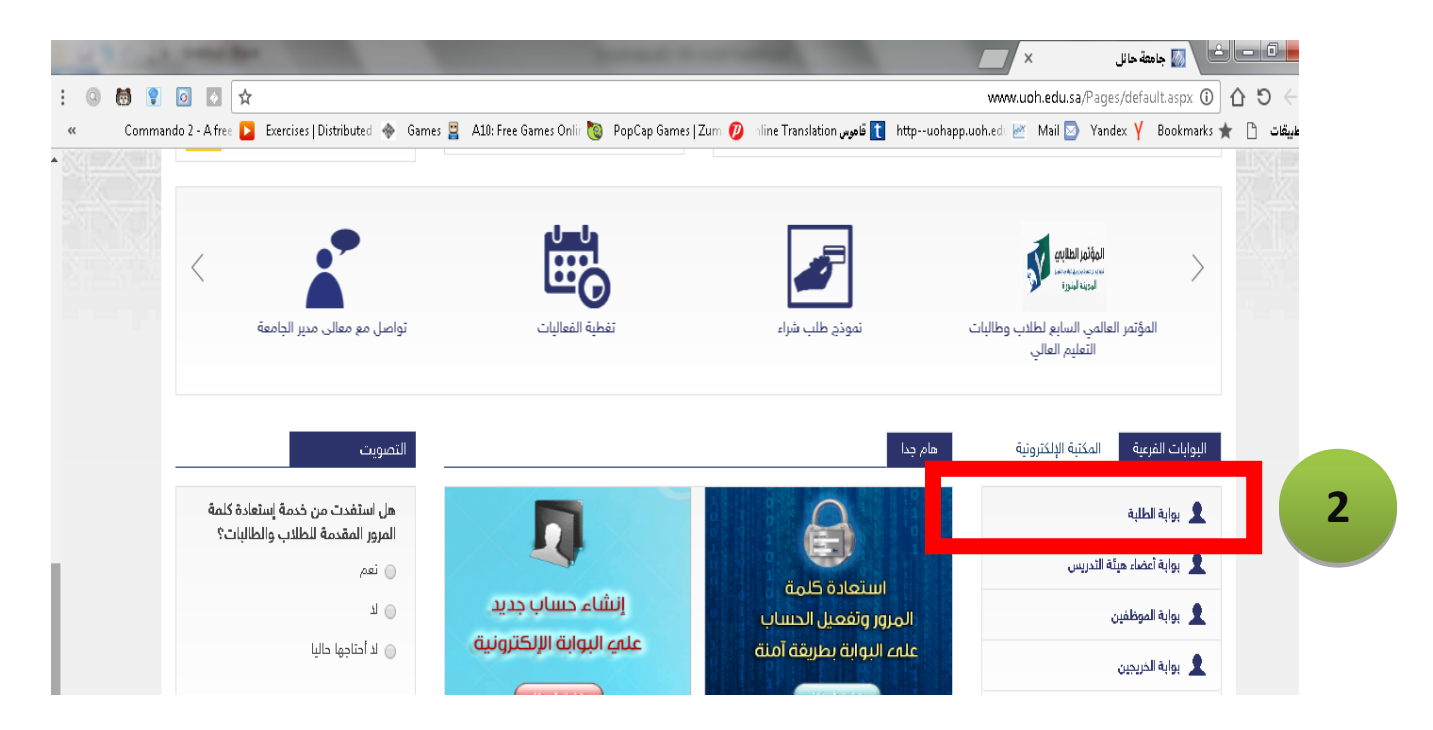

.3 أدخال **اسم المستخدم** ويكون عادة الرقم الجامعي للطالب/الطالبة مسبوقا بحرف s ، وادخال **كلمة المرور** وهي في الغالب رقم السجل المدني )هذا اذا لم يقم الطالب بتغيير كلمة المرور(

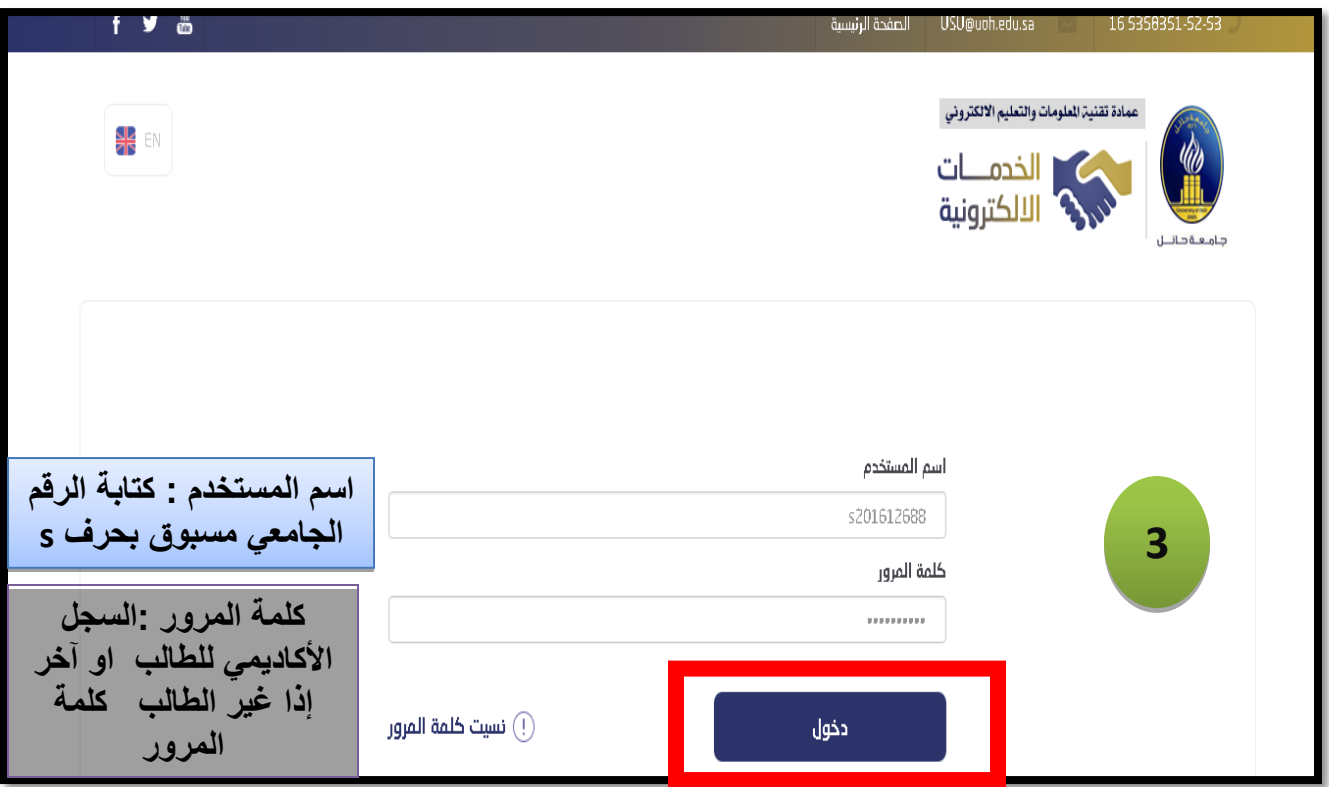

.4 ننتقل الي الصفحة التالية ونقوم بإختيار" **الخدمات الذاتية لنظام البانر**"

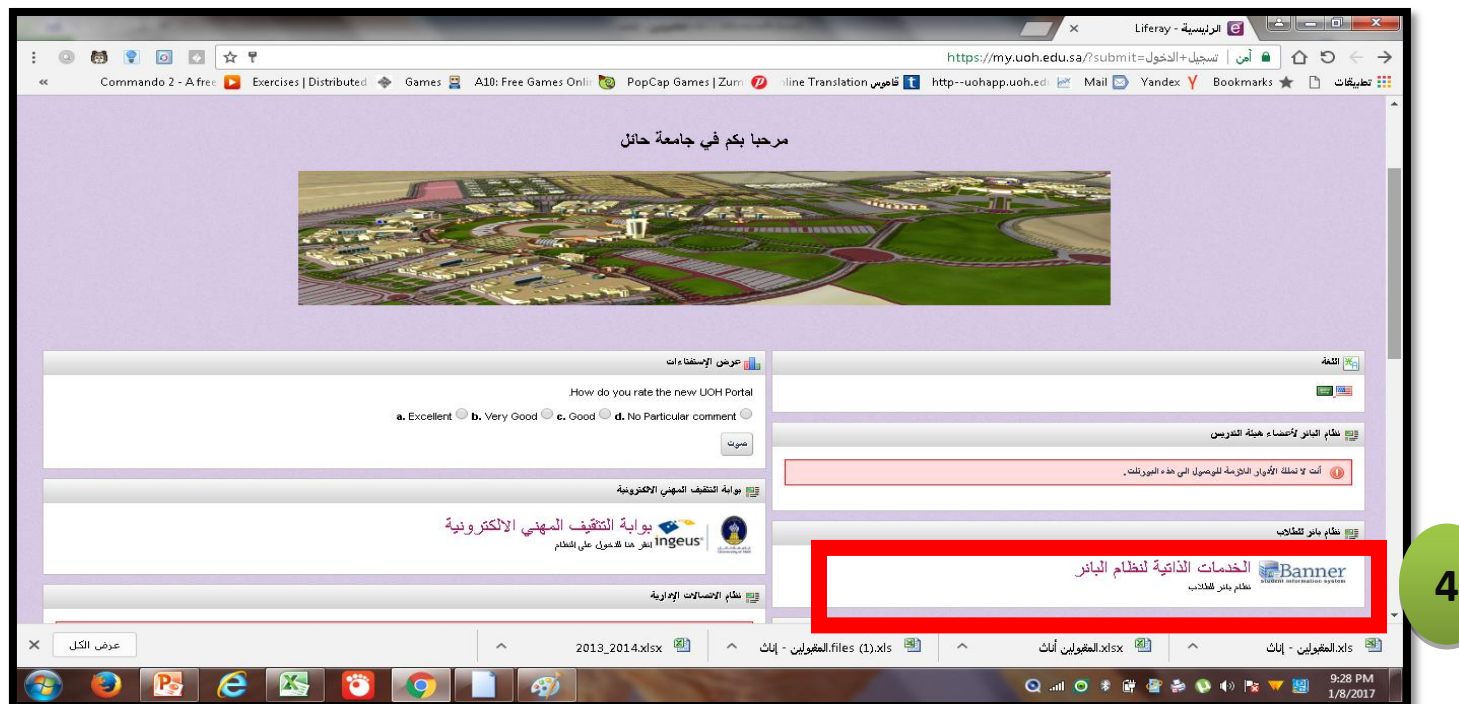

#### .5 من صفحة الطالب نقم باختيار األيقونة "**التسجيل**"

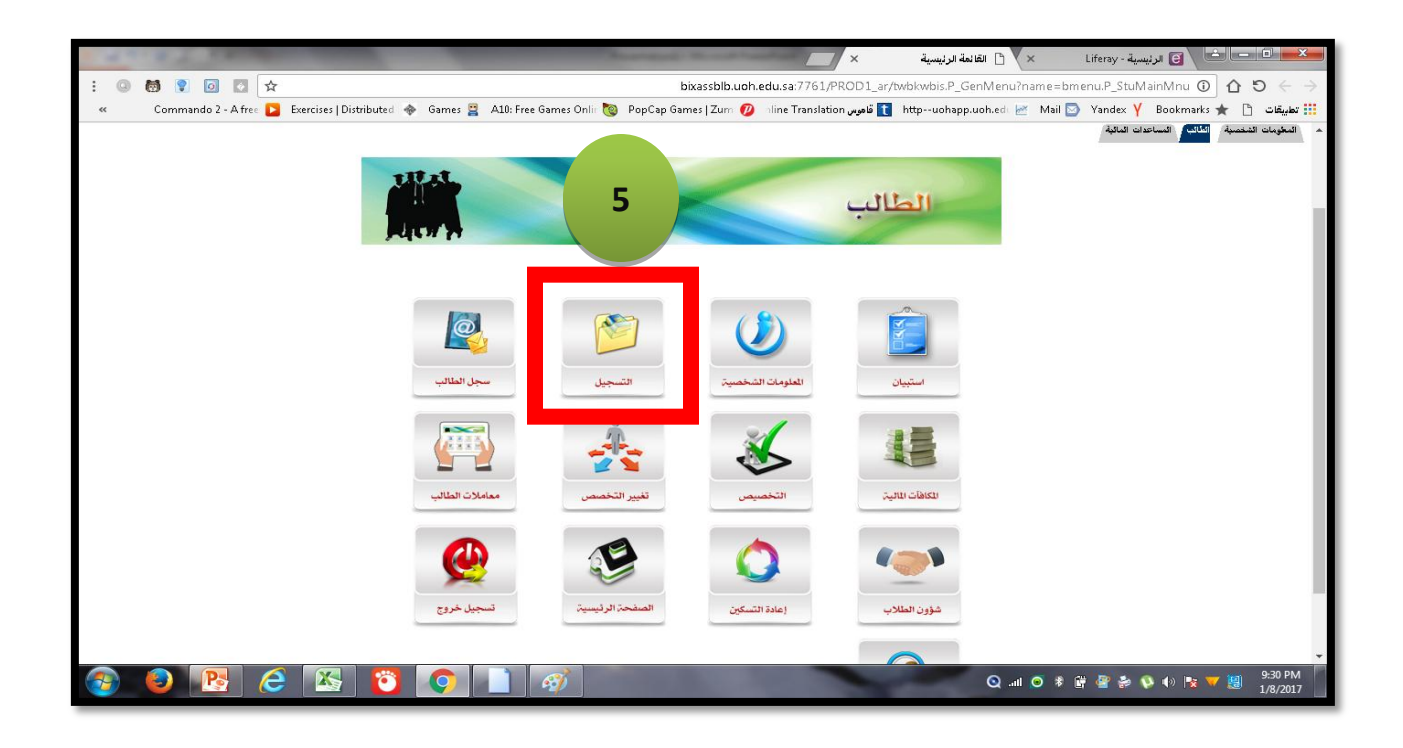

.6 في الصفحة " **التسجيل**" يمكن تحضير جدول للمواد الدرسية المطلوبة وتحديد األيام واألوقات واعضاء هيئة التدريس، تقوم الطالب/الطالبة بإختيار األيقونة "**البحث عن شعب دراسية**" - )ملحوظة : هذه الخطوة مهمة للطالب/للطالبة حتي تستطيع وضع جدول مناسب بحيث ال يوجد تعارض بين المواد المختلفة فيما يخص أيام او اوقات المحاصرات)

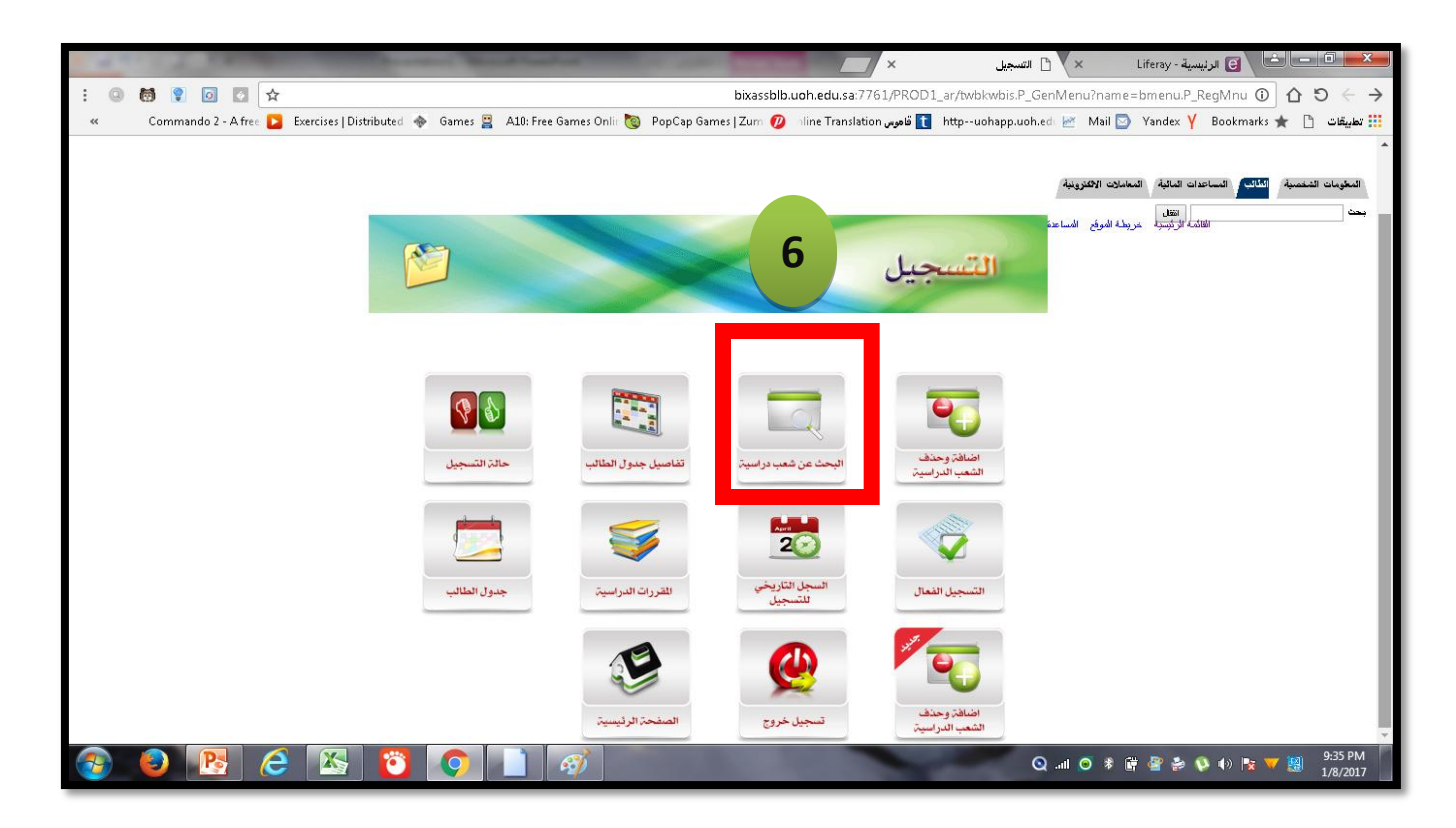

**.7** هنا يجب اختيار الفصل الدراسي لتسجيل المواد ، في "**بحث حسب الفصل الدراسي**" نضغط علي السهم فتظهر القائمة المنسدلة ونقوم يإختيار "**الفصل الدراسي الثاني 6107/6102".** 

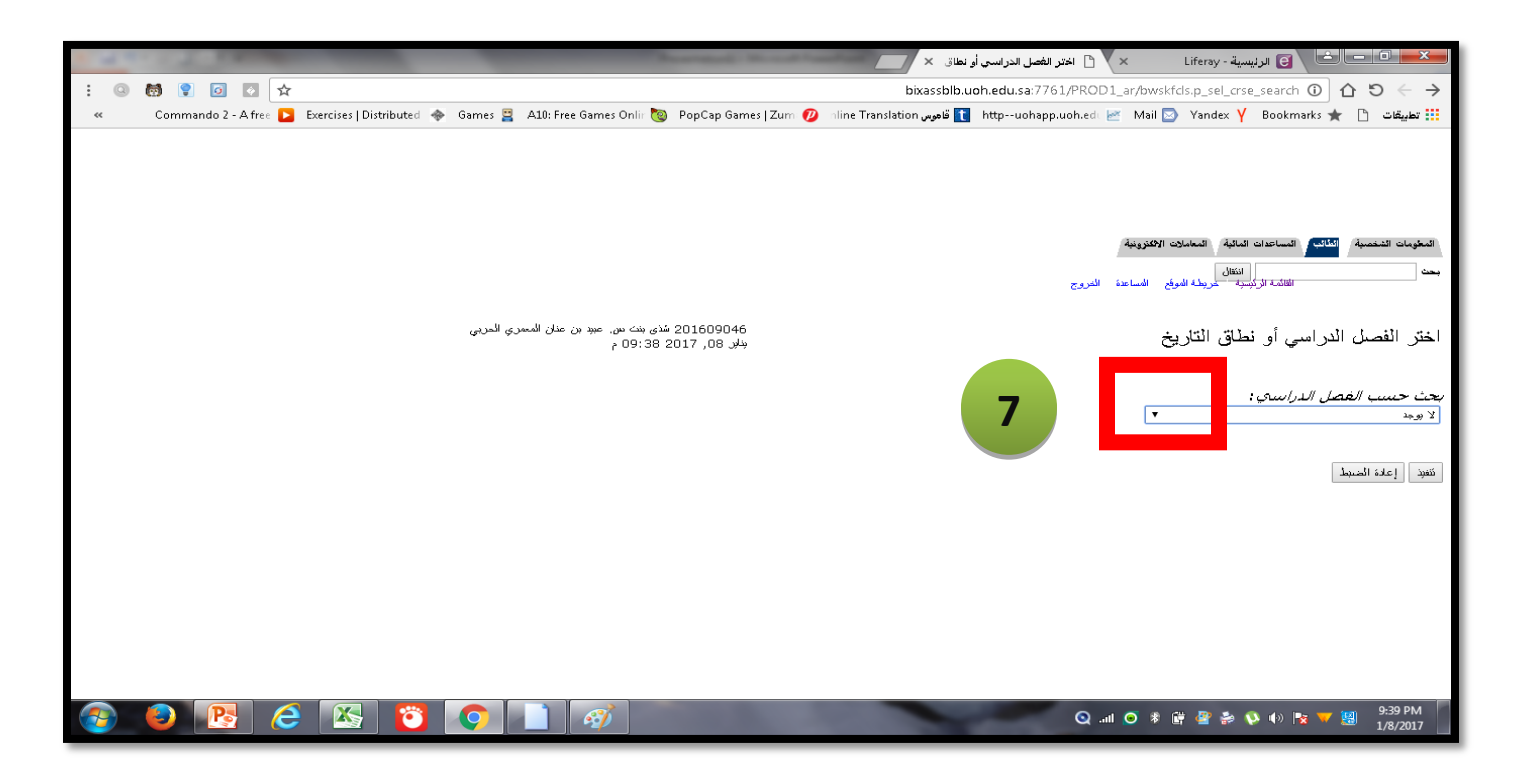

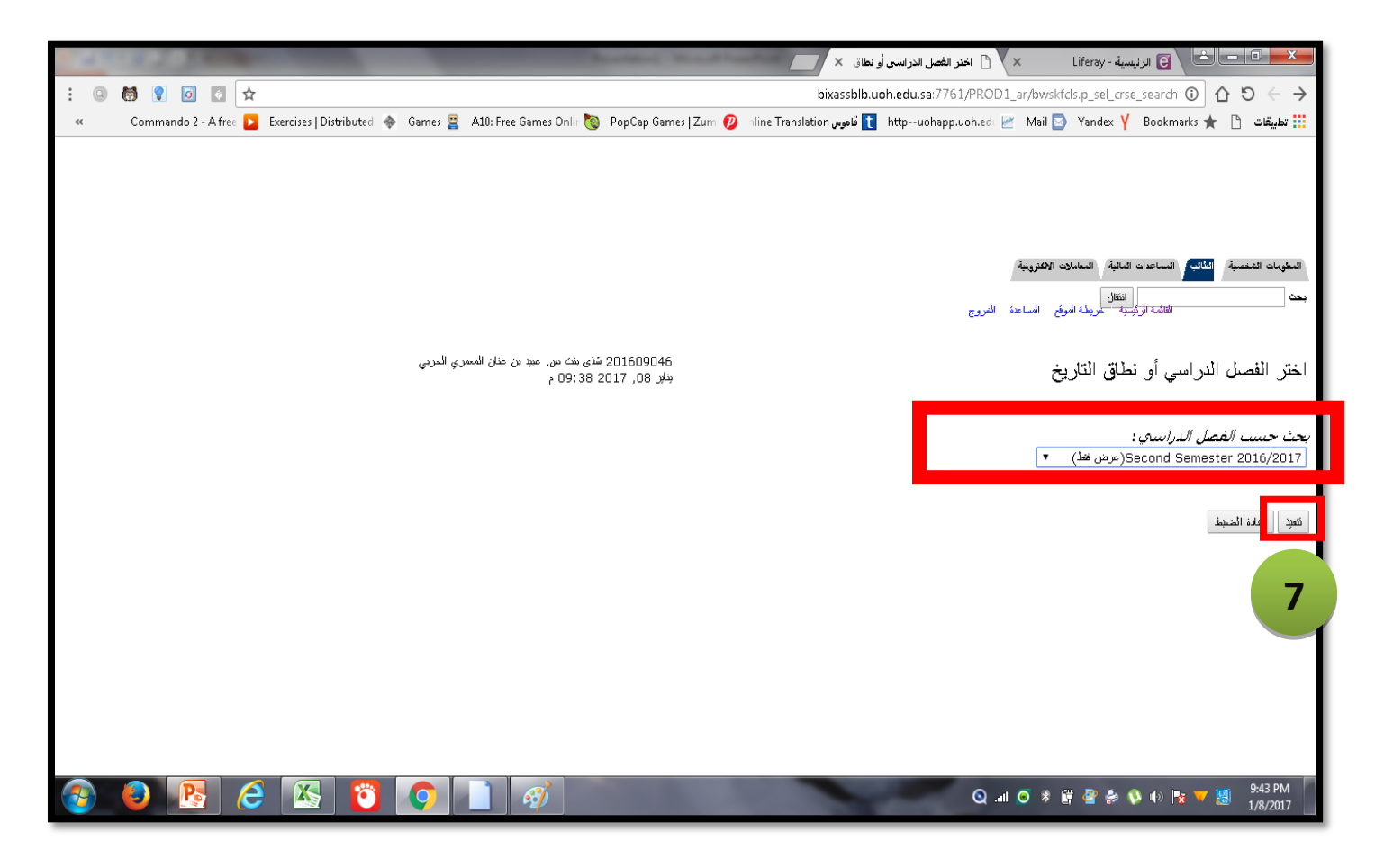

**.8** تفتح صفحة الجدول الدراسي حيث تختار اوال "**المادة**" ويجب علي الطالب/الطالبة االنتباه جيد بحيث تكون المادة هي مادة بالسنة التحضيرية ولم تدرسها مسبقا ولذا عليه الرجوع الي الخطة الدراسية، ومن ثم تحديد "ا**لرقم المرجعي للمقرر**" و"ا**لمرحلة الجامعية للمقرر**"، ومن ثم الضغط علي الزر"**الجدول الدراسي"**

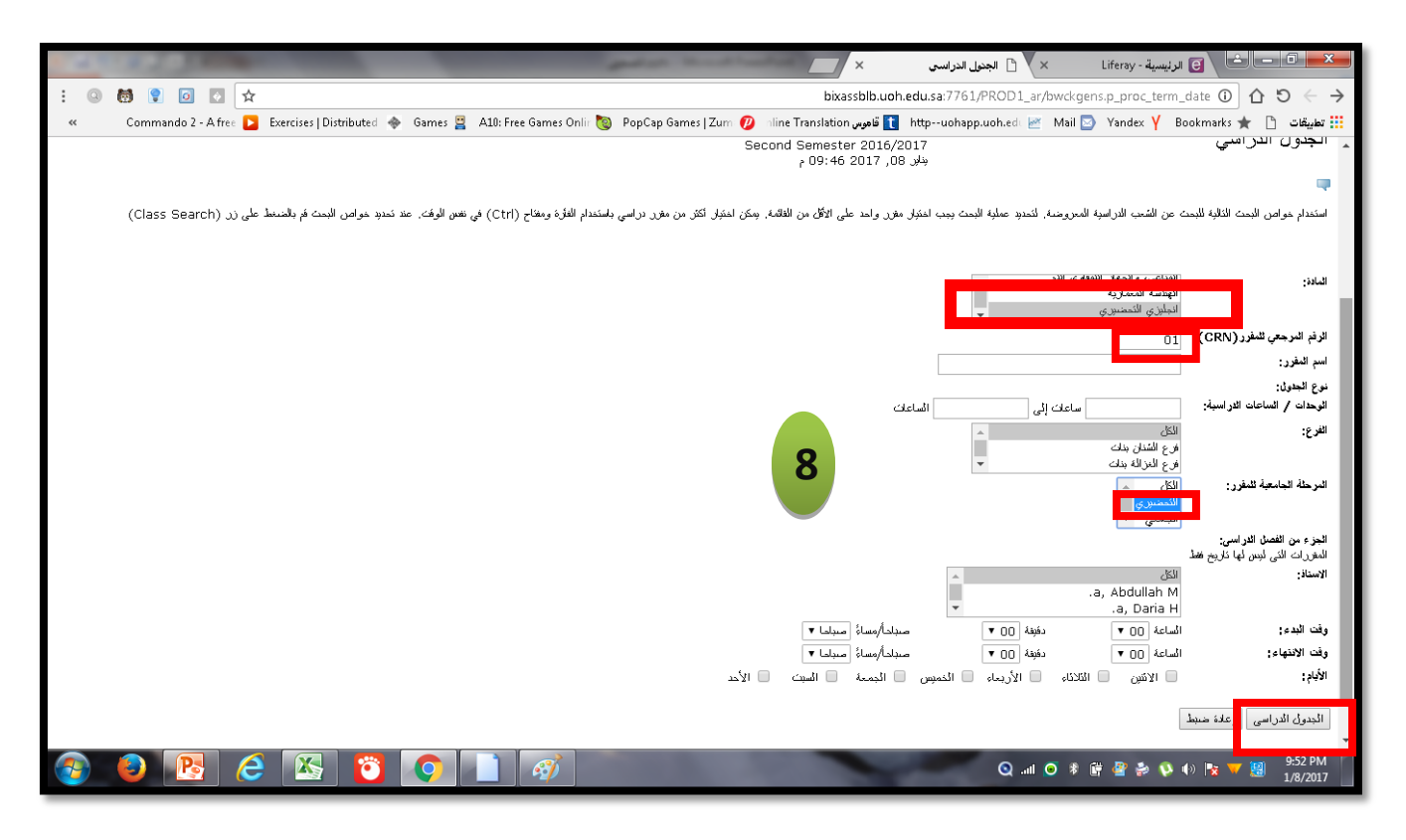

.9سوف تظهر الشعب المتاحة للمادة التي تم اختيارها في الخطوة السابقة ، يجب اوال ان يتاكد "**الرقم المرجعي**" الطالب/الطالبة من المعلومات وكتابتها بشكل صحيح حيث يقوم بكتابة "**اسم المادة**" و و "**الشعبة** " و "**اليوم**" و "**التاريخ** " <sub>-</sub> يجب ان يتاكد الطالب/الطالبة ان المادة التي تم اختيار ها موجودة في  $\rm\,06$  مباني السنة التحضيرية قسم للبنين  $\rm\,05$  )  $\rm\,05$  ) ومباني السنة التحضيرية للطالبات (campus 06) – بعد ذلك نقوم بالضغط علي الأيقونة لل<sup>لبيت عن الفصل</sup> للرجوع الي الجدول لإختيار المواد الأخرى

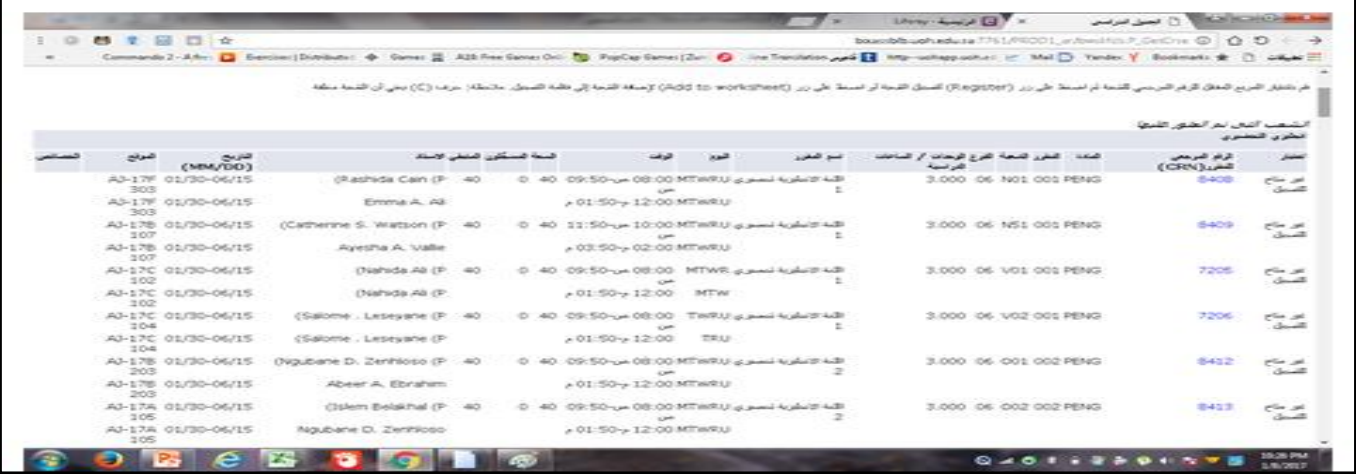

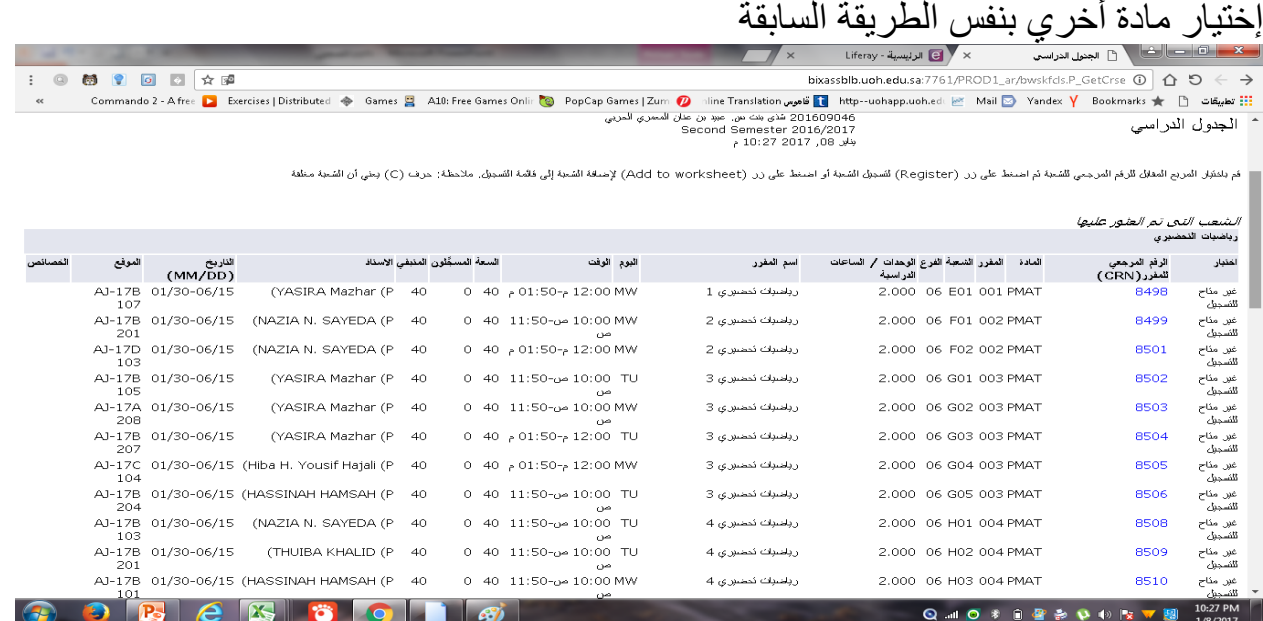

**ملحوظة :تعتبر الخطوات السابقة هي بمثابة تحضير فقط لتسهيل عملية تسجيل المواد وحتي نتفادي األخطاء مثل ان يختار الطالب مادتين**

**في نفس اليوم ونفس الوقت مما يسبب تضارب في الجدول و يضطر الطالب/الطالبة إلعادة تسجيل مواده عدة مرات. ومن هنا نتابع الخطوات التالية إلضافة المواد وسوف يتم فتح تسجيل المقررات للسنة التحضيرية للفصل الدراسي الثاني اعتبارا من يوم األربعاء 0048//10/67 الموافق 6107/10/62 وحتي يوم السبت 0048/12/7 الموافق 6107/16/10 .**

.15 الرجوع الي صفحة التسجيل بعد الضغط علي "**إختيار الفصل الدراسي**" في أسفل الصفحة السابقة ، اختيار "**الفصل الدراسي الثاني 6107/6102** " ومن ثم الضغط علي زر فنرجع الي صفحة "**التسجيل**" ونقم باختيار األيقونة "**إضافة وحذف الشعب الدراسية**" **تنبيه هام:علي الطالب/الطالبة البدء بتسجيل مادة اللغة اإلنجليزية ألن عدد ساعاتها الدراسية كبير ، وبذلك نتفادي حدوث مشكلة في تسجيل بقية المواد** 

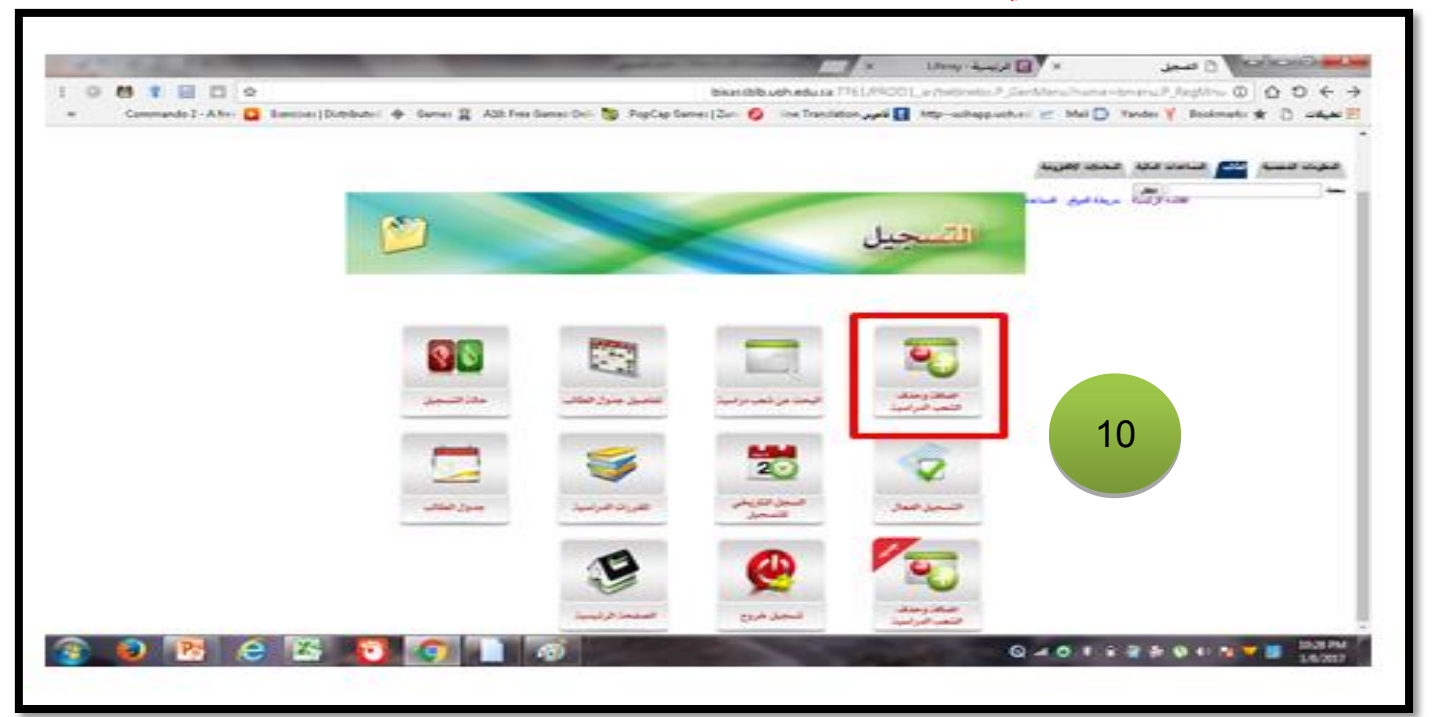

**.00** تفتح صفحة الفصل الدراسي للتسجيل فيتم اختيار الفصل الدراسي لتسجيل المواد ، في "**بحث حسب الفصل الدراسي**" نضغط علي السهم فتظهر القائمة المنسدلة ونقوم يإختيار "**الفصل الدراسي الثاني ."6107/6102**

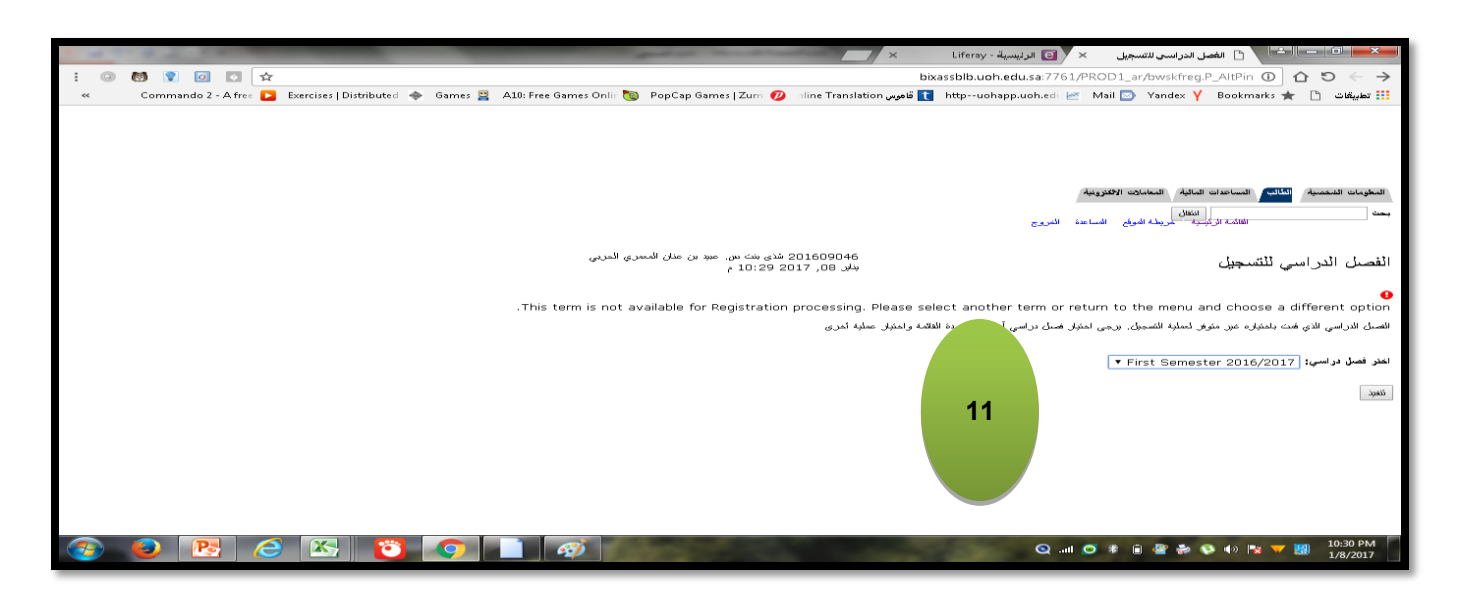

.12 تفتح صفحة الجدول الدراسي ويتم اختيار المادة واتباع الطريقة التي ذكرت سابقا في خطوة ،8 ونقوم بالضغط علي األيقونة "**البحث عن شعبة**"

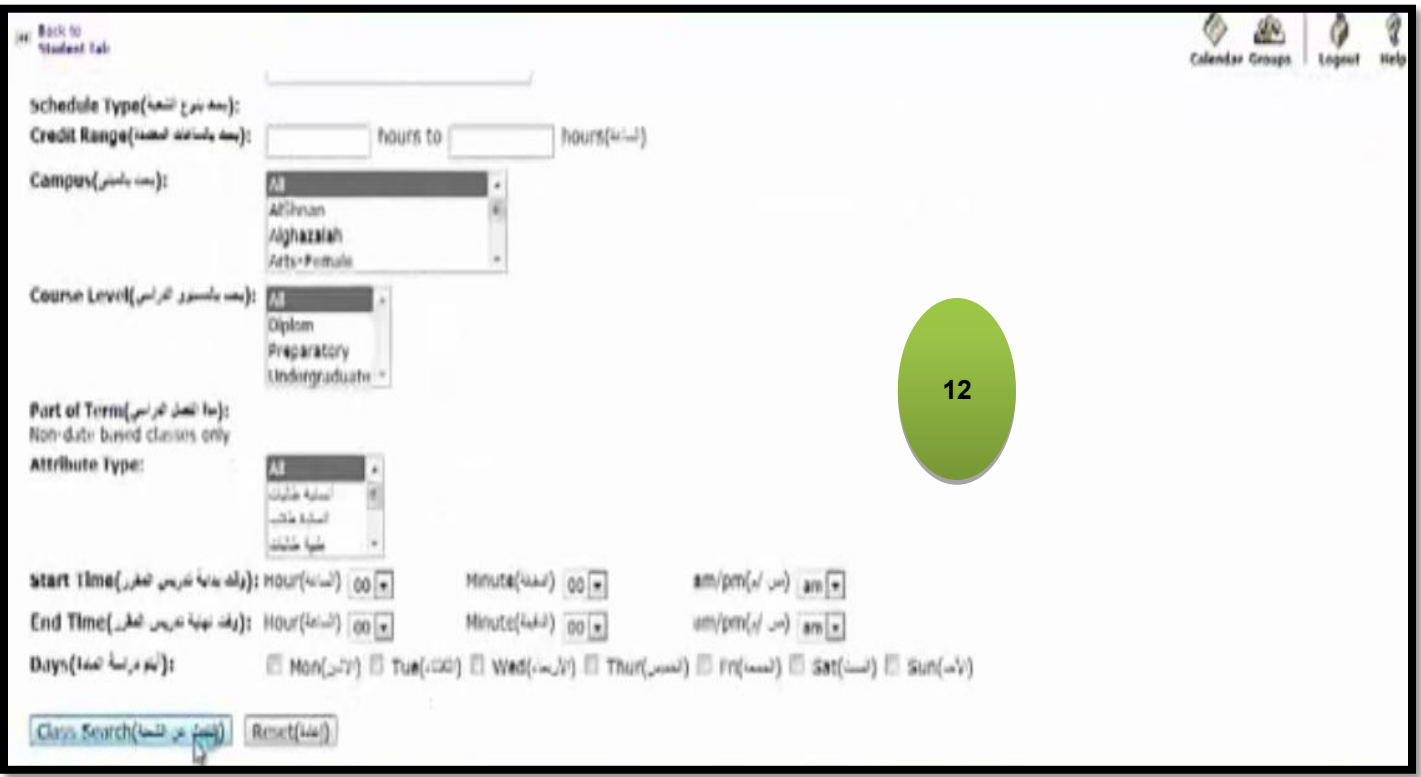

.13 تفتح الصفحة حسب الشعبة المحددة سابقا ، وكما قلنا سابقا يجب التاكد من اختيار مباني السنة التحضيرية للبنين ورمزها 55 و للطالبات ورمزها **12** ، في هذ الصفحة يظهر امام كل سطر اما الحرف C ويعني ان هذه الشعبة مغلقة وفي هذه الحالة ال يستطيع الطالب/الطالبة التسجيل فيها ويجب اختيار شعبة أخري ، او يظهر مربع الإختيار مصح ويعني ان هذه الشعبة متاحة. ويتم اختيارها ثم الضغط في اسفل الشاشة علي األيقونه "**Register**"

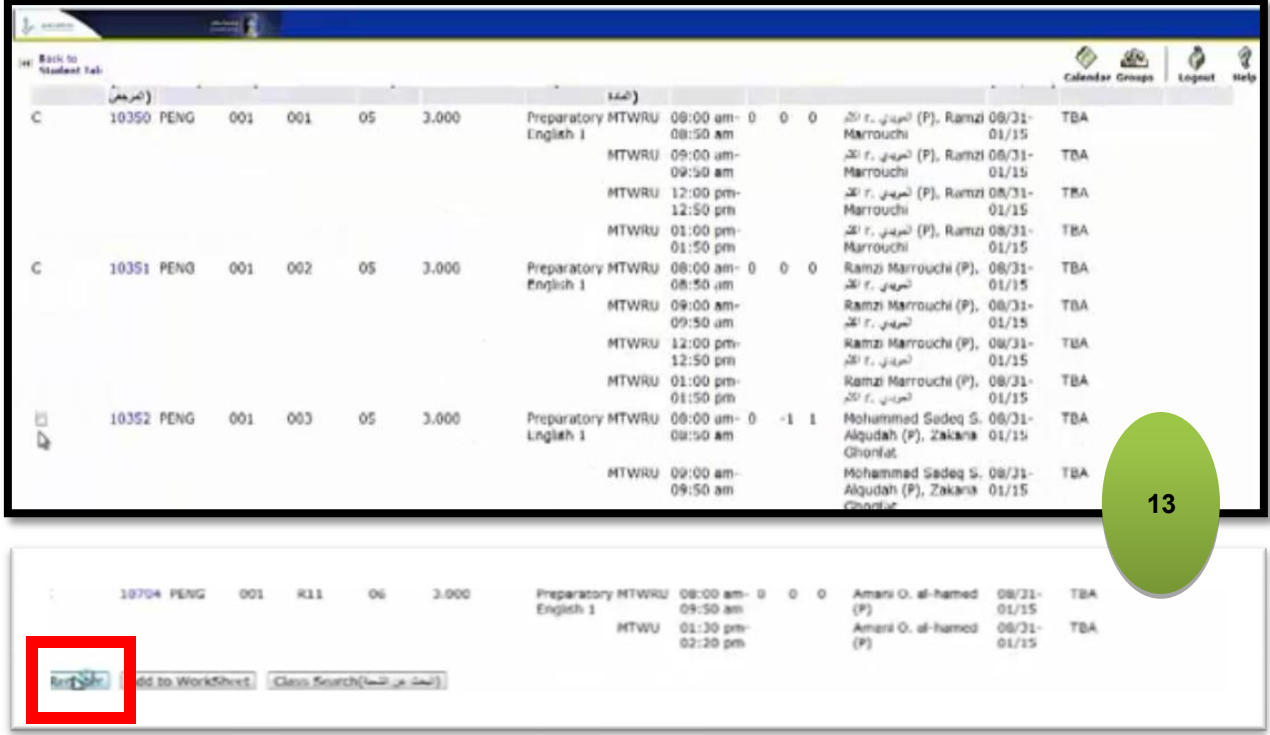

.14 سوف تظهر الشاشة "**إضافة او حذف مواد classes Drop or Add** "والتي توضح لنا انه تم التسجيل بنجاح ويظهر جدول بالمادة المسجلة وعدد الساعات المعتمدة والعدد االقصي لساعات المادة . ولتسجيل مواد أخري نضغط اسفل الشاشة علي األيقونه "**البحث بالشعبة**" فتظهر مرة اخري الشاشة في خطوة 12 ونختار المادة المطلوبة وهكذا حتي يتم تسجيل جميع المواد المطلوبة

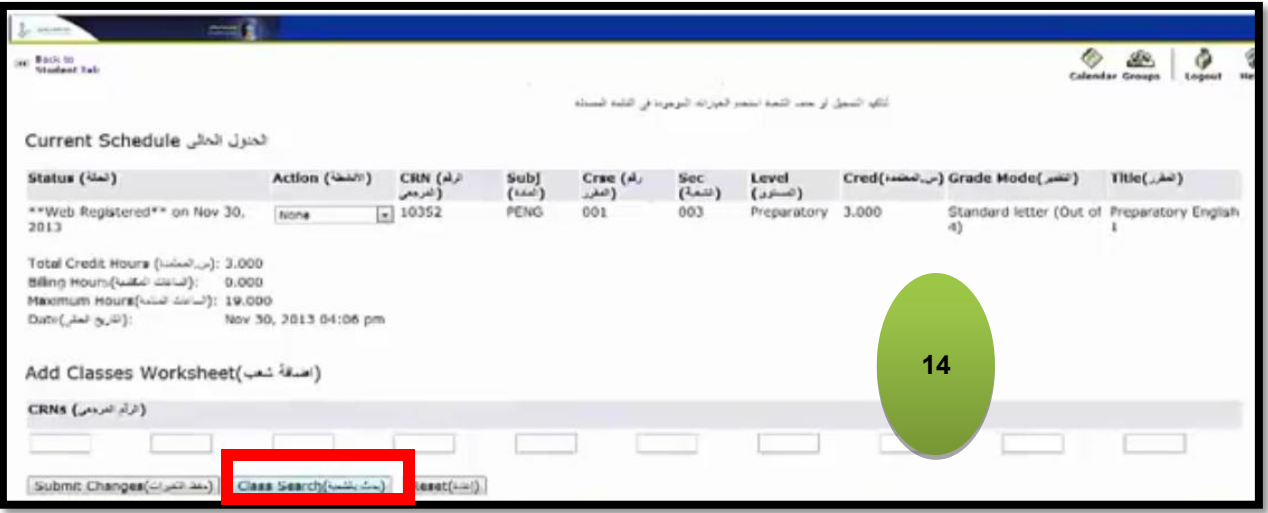

.15 إذا اراد الطالب/الطالبة حذف المادة بعد تسجيلها ،في نافذة الجدول الحالي يقوم الطالب/الطالبة بإختيار العمود "**األنشطة Action** "واختيار "**Drop web** "للمادة المراد حذفها ، ثم اختيار "**حفظ التغيرات**"

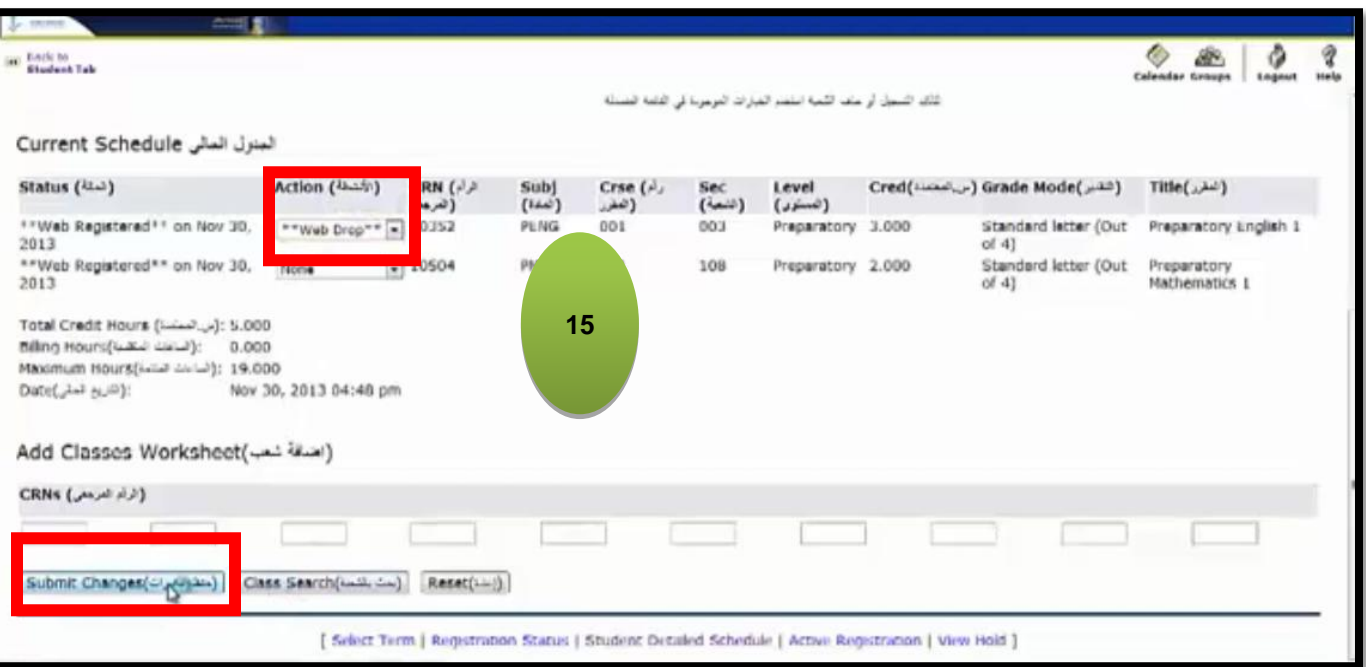

.16 بعد اإلنتهاء من تسجيل جميع المواد ولمعاينة الجدول او طباعته من الصفحة "**إضافة او حذف**  "**SITE MAP"** بإختيار نقوم" **Add or Drop classes مواد**

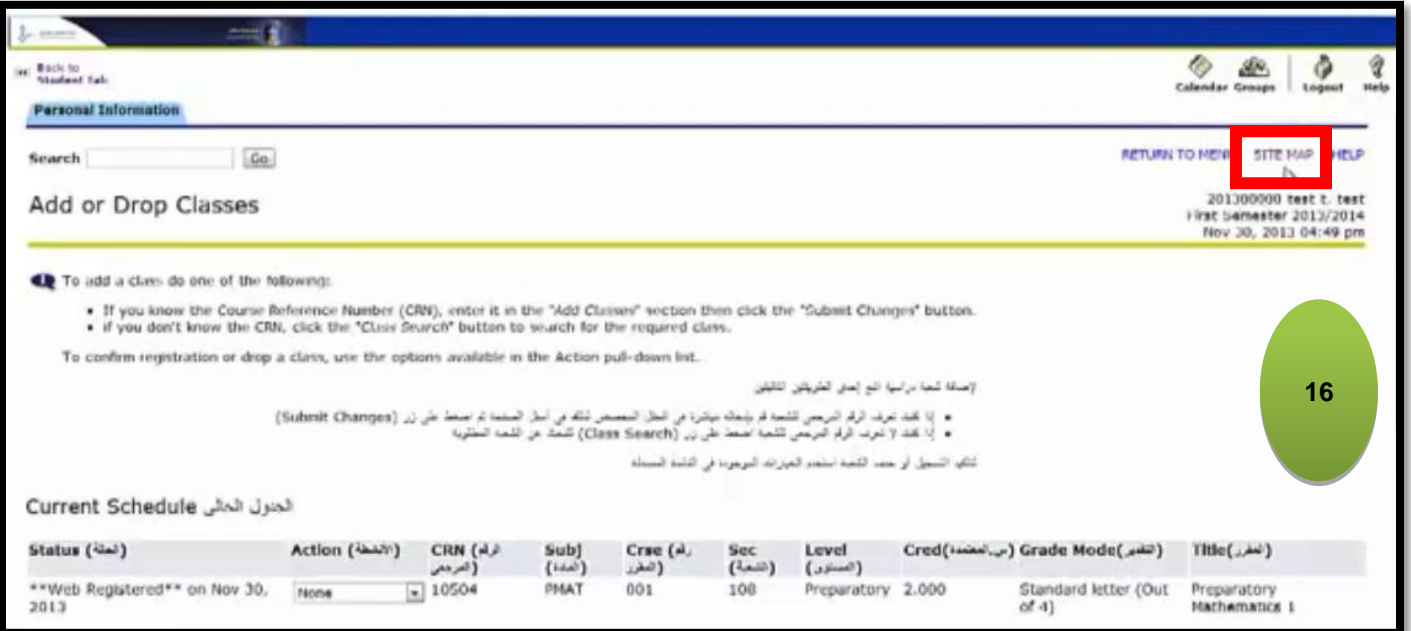

.11 فتظهر الشاشة التالية فنختار "طباعة جدول الطالب"

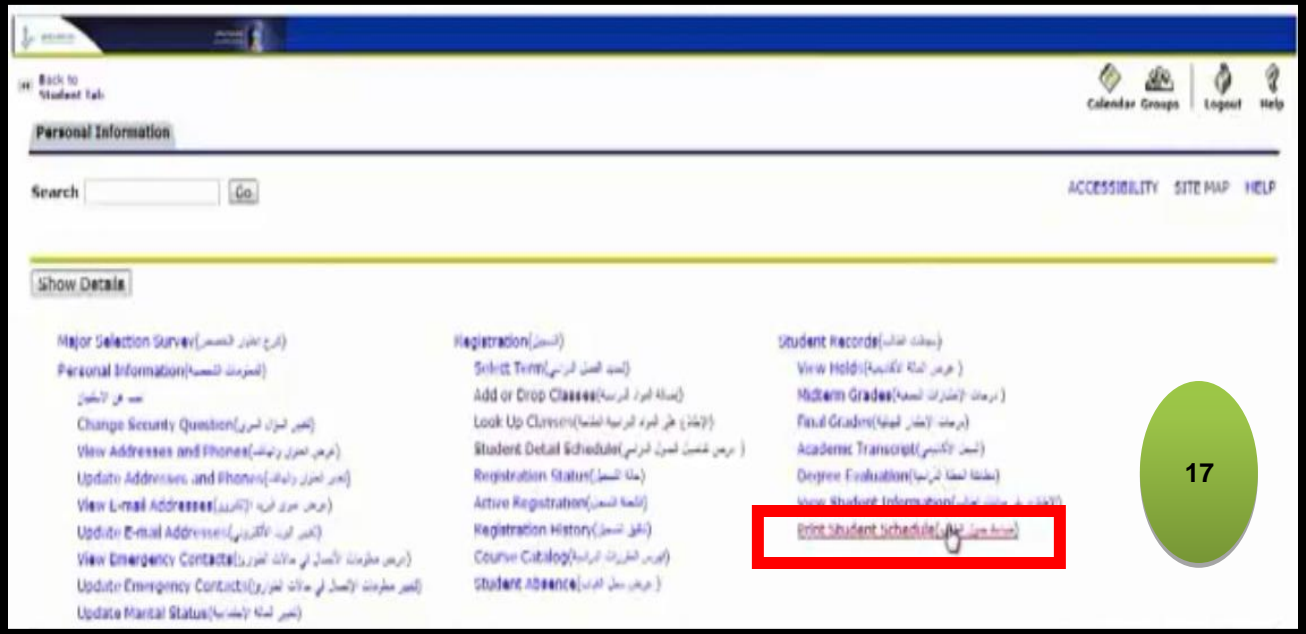

.18 فتظهر جميع المواد المسجلة في شكل جدول ولطباعته نضغط علي األيقونه "طباعة" في اسفل الجدول :

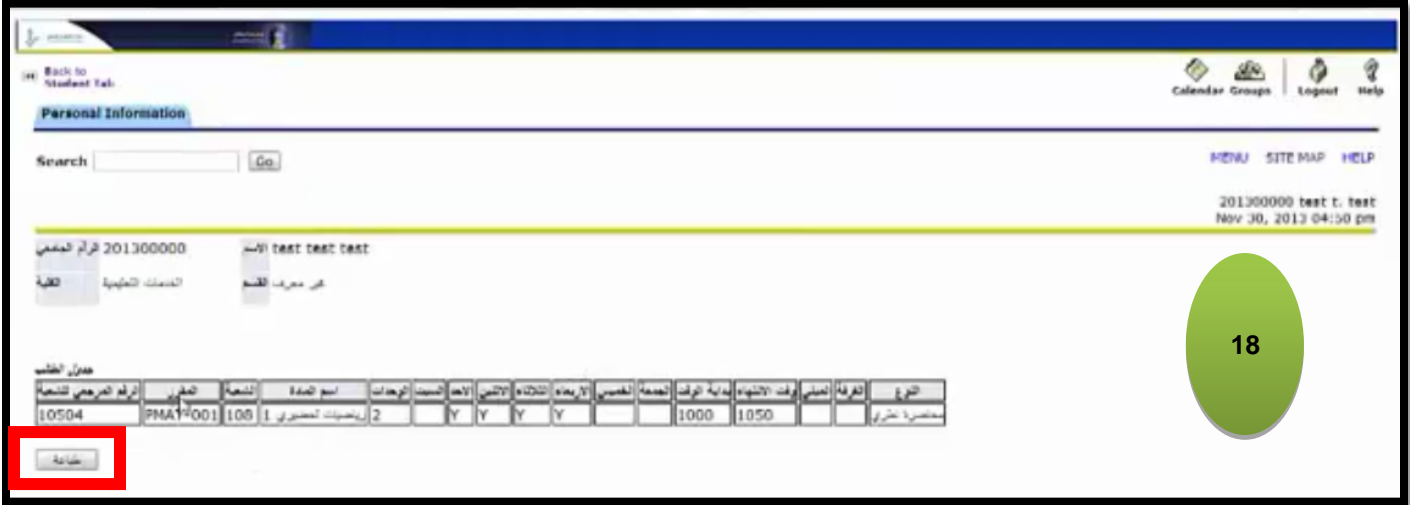

#### **ملحق**

**أوال: أسماء الشعب: تبدأ أسماء الشعب لجميع المواد عدا اللغة اإلنجليزية بحروف حسب المسار كالتالي: المسار اإلنساني الحرف H المسار الهندسي S المسار الصحي M ثانيا: اسماء شعب اللغة اإلنجليزية حسب الحروف: شعب المسار اإلنساني للمستويات المختلفة تبدأ "بالحرف" حسب الجدول التالي:** 

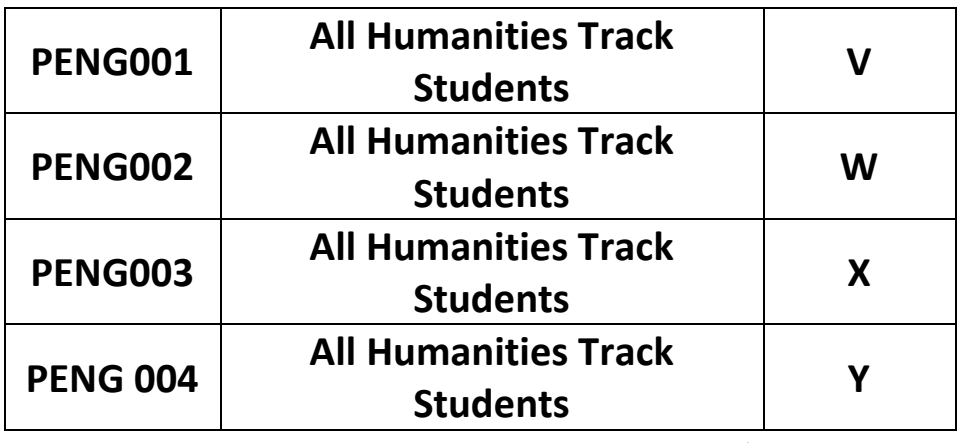

**شعب المسار الهندسي للمستويات المختلفة تبدأ "بالحرف" حسب الجدول التالي:** 

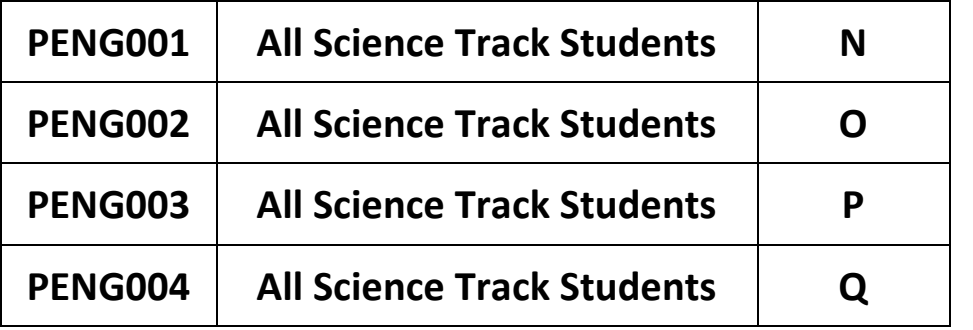

**شعب المسار الصحي للمستويات المختلفة تبدأ "بالحرف" حسب الجدول التالي:** 

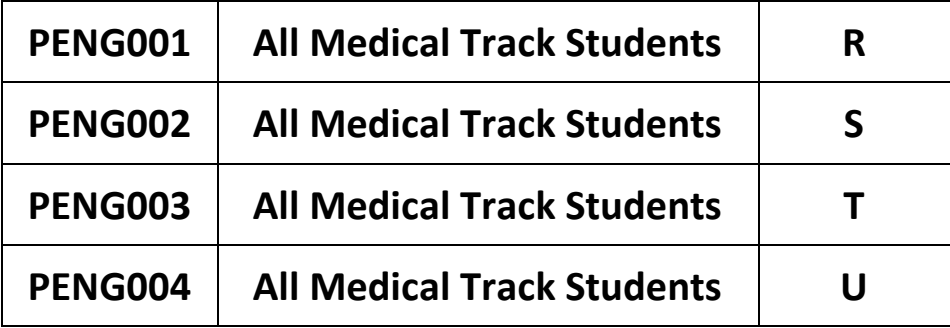

**مع خالص امنياتنا بالتوفيق والنجاح**

**وحدة القبول والتسجيل بالسنة التحضيرية**